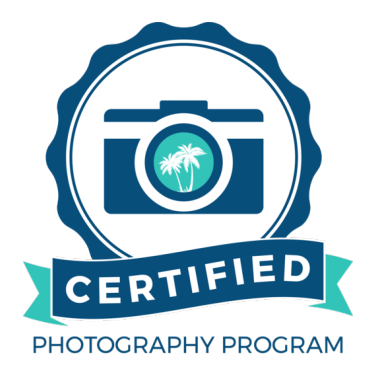

## **BeachesMLS Flexmls User Instructions**

- 1. Ensure the agent you are working with has selected you from the list of Certified Photographers in Flexmls
- 2. Login to MyRealtorDash and select the Flexmls Icon
- 3. From the Change Listing screen choose the listing number from the list or enter the number in the search bar (Prefix = RX)

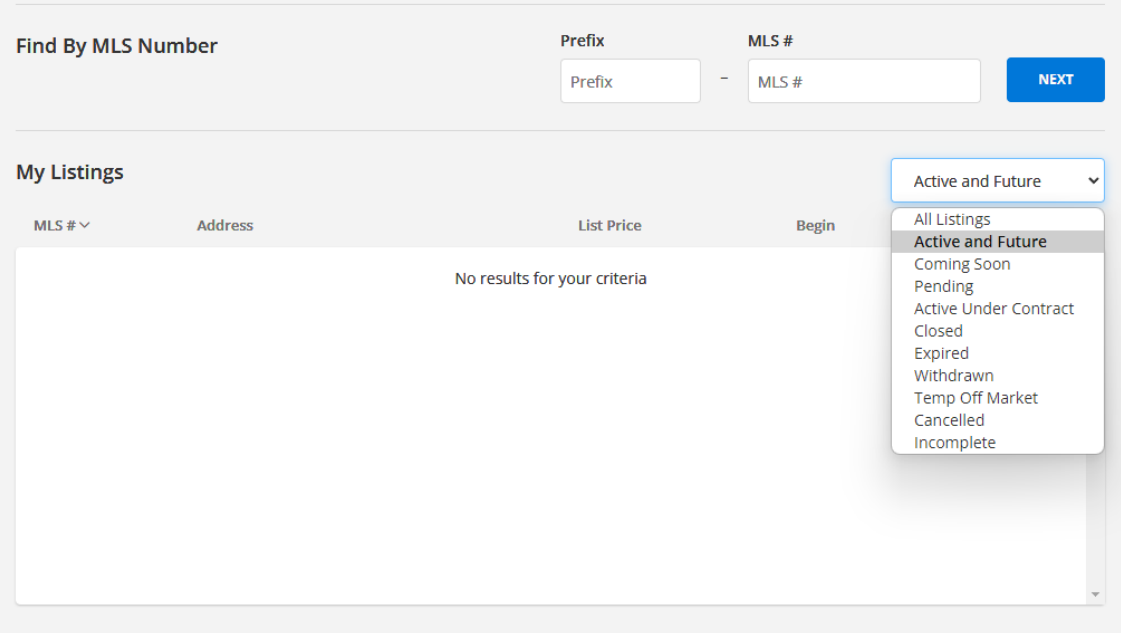

· Will be Active on Begin Date

- 4. Next Choose Photos or Video and Virtual Tour then select Add Photos on the next page. \*Note: The maximum file size per photo is 15 MB or 3000 x 2000 pixels. Flexmls supports .jpg, .jpeg, .gif, .tif, .tiff, .bmp, .png, .pgm, .pbm, and .ppm photo formats.
- 5. Once the compliant photos have been added click Next to save the changes. An email will be sent to the listing broker informing them that you've added photos to their listing.

## **BeachesMLS Matrix User Instructions**

- 1. Ensure the agent you are working with has selected you from the list of Certified Photographers in Matrix
- 2. Login to MyRealtorDash and select the Matrix Icon
- 3. Go to Input Add/Edit in the upper lefthand corner

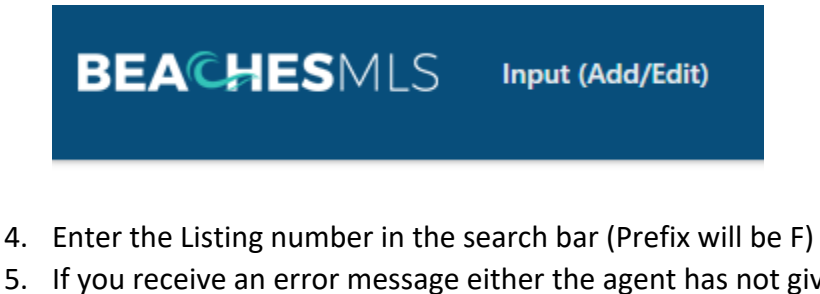

- 5. If you receive an error message either the agent has not given you access to edit the listing or they are currently editing it. They will need to cancel out of the edit screen so you can continue.
- 6. Choose Manage Photos
- 7. Select browse and choose the photos to upload to the listing. Make sure you are only adding compliant photos.

To upload, click Browse. To upload Multiple photos at once, hold the Ctrl (Option) key down when clicking on the filenames. To Order your photos once uploaded, drag by the grey title bar. Click on any image to view its Details. For maximum quality, upload photos at least 1024 x 768 pixels in size.

Browse... Click Browse to select photo(s) to upload (97 max).

> \*Note: There is no maximum size, but Matrix recommends using web-based sizes with 4x3 ratio. If bigger than the minimum, Matrix will resize.

8. Once the Photos are uploaded select "Certify and Save" to save the changes. An email will be sent to the listing broker informing them that you've added photos to their listing.